# After logging in for the first time, you will see the normal login flow and will have to accept Terms and Conditions.

## **Terms and Conditions**

## **WEBSITE AGREEMENT**

## My Benefit Express<sup>™</sup> - Terms and Agreement of Use

Terms and Conditions: benefitexpress offers and provides the web pages available at My Benefit Express™ to its clients, their employees and the general public. benefitexpress offers and provides webservices, including live chat site assistance, available at My Benefit Express™ to its clients and their employees.

# PLEASE READ THESE TERMS AND CONDITIONS OF USE CAREFULLY WHEN ACCESSING My Benefit Express™. BY ACCESSING THIS WEBSITE, YOU SIGNIFY YOUR AGREEMENT TO THESE TERMS AND CONDITIONS. IF YOU DO NOT AGREE TO THESE TERMS AND CONDITIONS, PLEASE DO NOT USE OR ACCESS THIS WEBSITE.

1. All information related to insurance plans, policies and benefits provided on My Benefit Express™, or by any links to or from this website, is presented for informational purposes and is not intended to be an offer to sell or solicitation in connection with any product or service. You understand and hereby acknowledge that all information relating to insurance plans,

@ 2001 - 2021 Benefit Express Services, LLC - All rights reserved.

O I accept terms to login

O I decline terms to login

Cancel

### Change Your Password

### Password

Please enter your new password below. It must be at least ten (10) and no more than twelve (12) characters in length. Please note that passwords are case sensitive.

To make it easier for us to contact you, please provide us with your email address. It will be kept in the strictest of confidence and will never be released to a third party. benefitexpress will contact you at this email address only in response to a direct request for assistance, benefitexpress will not send you unsolicited email.

New Password

Confirm New Password

\*Required

### **Security Question(s)**

To update or change your security questions, please complete the fields below.

#### **Security Question**

**Select Question** 

Answer

**Security Question** 

Select Ouestion

Answer

**Security Question** 

Select Question

Answer

\*Required

# After accepting Terms and Conditions, the user will be prompted to reset their password.

Users will login using their default password and will be required to have at least one form of electronic communication.

Users will now have to verify any newly entered personal email addresses. Clicking SEND will send a 6-digit verification code to the employee using the email address or Text/SMS number to be verified.

This will only be required when an employee enters a new personal email or Text/SMS number. These can be updated here or from the Account Information – Personal Information page in MBE.

### Electronic Communication Information

### **Communication Information**

Transmission of information electronically and/or digitally allows BE to communicate in a more efficient and timely manner with employees.

By electing to communicate electronically, you are authorizing BE to provide access to forms and documents via email and website access. You are agreeing that you do not require receipt of these materials in paper format. You are also certifying that email notifications sent to the address provided below are sufficient to meet the government requirements.

### Personal Email Address (Verified)

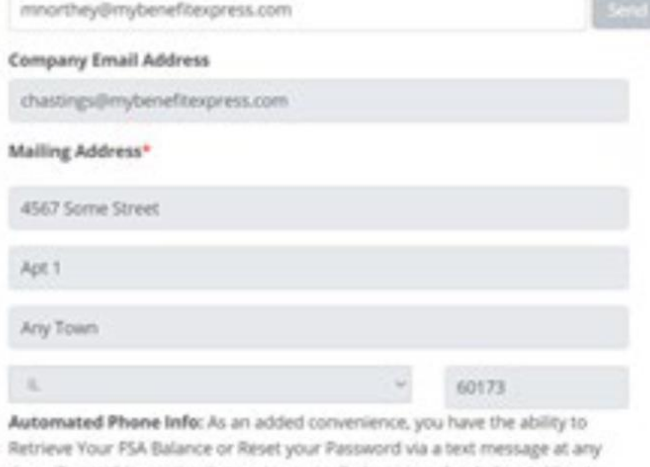

time. To set this up, simply type in your cell phone number below (without dashes or parentheses), click Send and within a few minutes your phone will neceive a text message containing a four digit verification code to be entered.

#### Text/SMS Number

### **Communication Preference\***

This authorization will remain in effect until terminated by you by submitting a written request to the Benefits Department, or by changing your election on this website. If you select Text/SMS, you can stop receiving messages by replying STOP to any message

Personal Email

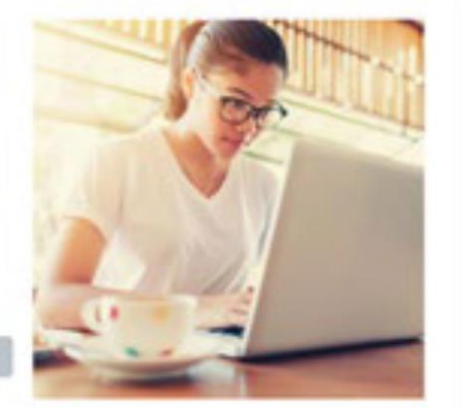

The next time the user logs in they will be prompted to send a verification code to the e-communication device of their choice.

Their preferred Communication will be selected by default and they will be able to choose any of the other email addresses or Text/SMS devices registered to their account.

Notification that the code has been sent will appear. Once received, the user must enter the 6-digit number and click Verify.

Codes are valid for 30 minutes. If the employee is unable to enter the code within the allotted time, they can resend a new code. Codes can be resent as many times as needed. Clicking Resend code will send a new code and make any previous codes invalid.

Remember this device can be checked to avoid entering a code every time the employee logs in from the same device. This will stay in effect indefinitely, or until the users clears their browser cache. Users can have multiple devices remembered.

## **Enhanced Security**

To verify your identity, we will need to send you a verification code. Please select how you would like to receive that code:

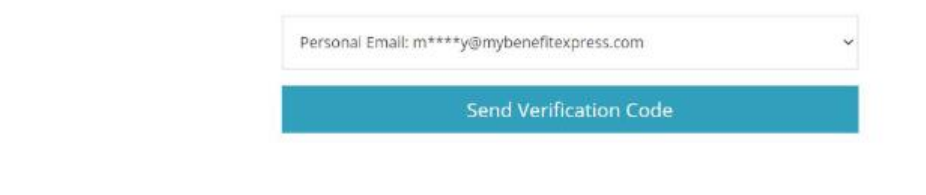

## **Enhanced Security**

To verify your identity, we will need to send you a verification code. Please select how you would like to receive that code:

Personal Email: m\*\*\*\*y@mybenefitexpress.com Company Email: s\*\*\*\*n@mybenefitexpress.com

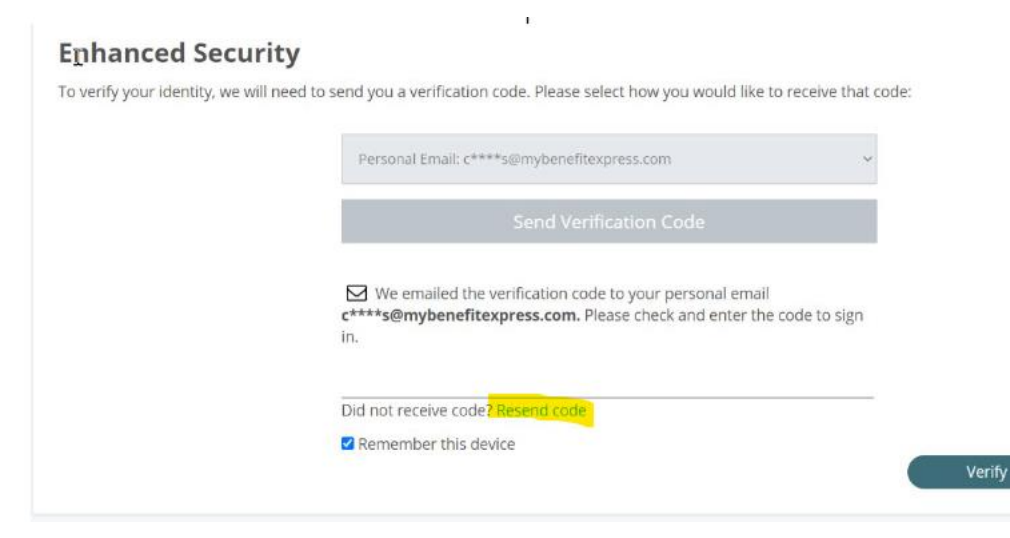